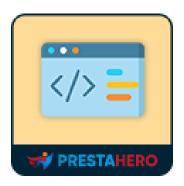

# **HTML BOX**

Create, display and highlight content wherever you want on your PrestaShop store, depending on the purpose of use to emphasize or attract customers.

A product of PrestaHero

## **CONTENTS**

| IV.  | THANK YOU                                               | 23 |
|------|---------------------------------------------------------|----|
| 2.   | General settings                                        | 22 |
| 1.   | Add a new "HTML Box" and display it on the front office | 3  |
| III. | CONFIGURATION                                           | 3  |
| II.  | INSTALLATION                                            | 3  |
| I.   | INTRODUCTION                                            | 3  |

## I. INTRODUCTION

**HTML Box** is a **PrestaShop HTML Box free module** that supports you to create, display, and highlight content wherever you want, depending on the purpose of use to emphasize or attract customers.

\*"**HTML Box**" is compatible with PrestaShop 1.6.x – 8.x

## II. INSTALLATION

- Navigate to "Modules / Modules Manager" > click on "Upload a module / Select file".
- Select the module file "ets\_htmlbox.zip" from your computer then click on "Open" to install.
- Click on the "Configure" button of the module you just installed to open the module's configuration page.

## III. CONFIGURATION

#### 1. Add a new "HTML Box" and display it on the front office

From your installed module list (located at "Modules/Module Manager"), find "HTML Box" then click on the "Configure" button to open its configuration page.

**HTML Box** module allows you to add an unlimited number of HTML boxes. Click the "+ **Add new**" button to start adding a new HTML Box.

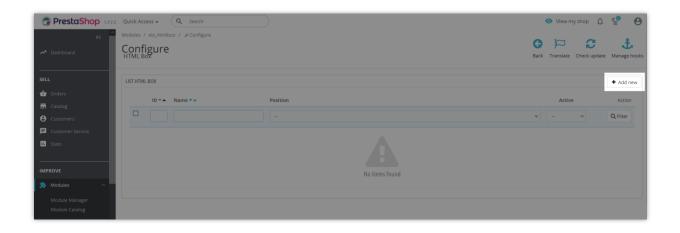

- Fill in the required information fields: Name, HTML.
- After filling in the HTML code, you can add custom CSS code for your HTML box.
- Select the positions you want to display the HTML box in the front office. You can select multiple display positions. If you want to show the HTML box in a position not listed on the default selection list, please select the "Custom hook" option, copy the highlighted code, and paste it into any .tpl files you want.
- Enable the "Active" button, then save.

#### **HTML Box** module supports the following display positions:

- On Homepage
- Left column: On the bottom of the left column
- Left column: On the top of the left column
- Right column: At the bottom of the right column
- Right column: On the top of the right column
- Checkout page: On top of the checkout page
- Checkout page: At the bottom of the checkout page
- Category page: On top of the header of the product listing page
- Category page: Under the header of the product listing page
- Category page: At the bottom of a product category page
- Header: On top of the homepage banner
- Header: On the top navigation bar
- Footer: On top of the Footer section
- Footer: At the bottom of the Footer section
- Footer: On the Footer section

- Cart page: On the top of the shopping cart detail on the "Shopping cart" page
- Cart page: At the bottom of the shopping cart detail
- Product page: Under the product description section
- Product page: On top of the product combination block
- Product page: On the bottom of the product combination block
- Product page: Under the "Customer reassurance" block
- Product page: Under the product thumbnail images on the product detail page
- Product page: On top of the "Social sharing" block on the product detail page
- Product page: On top of the "Product Comments" block on the product detail page
- Custom hook

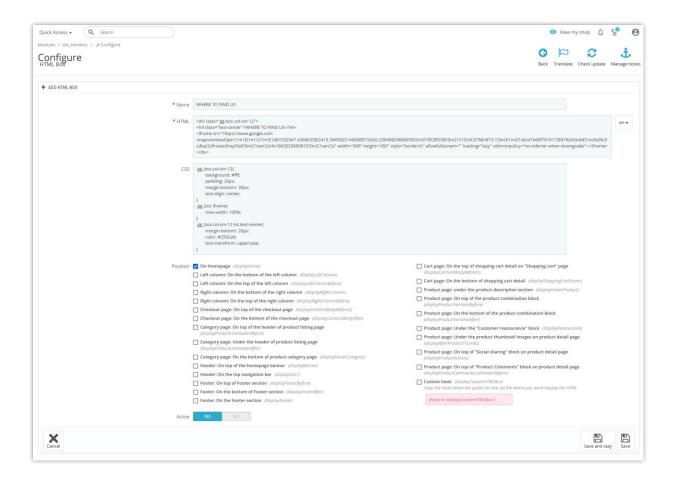

Let's see how the HTML box will be displayed in different positions on your store website:

On Homepage:

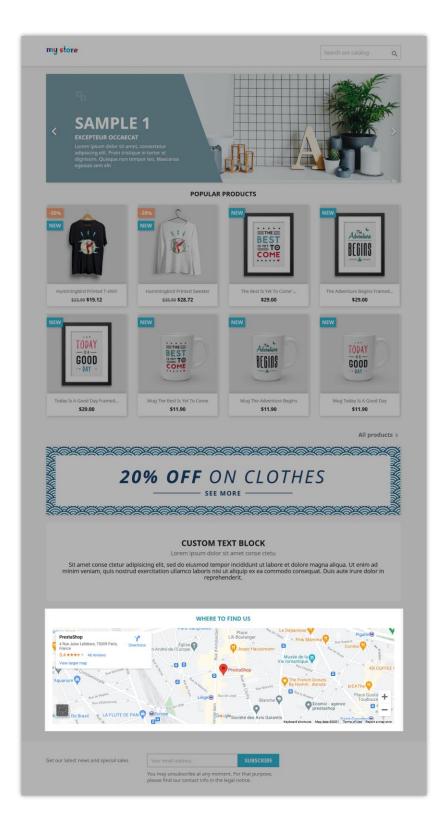

• On left column: At the bottom of the left column

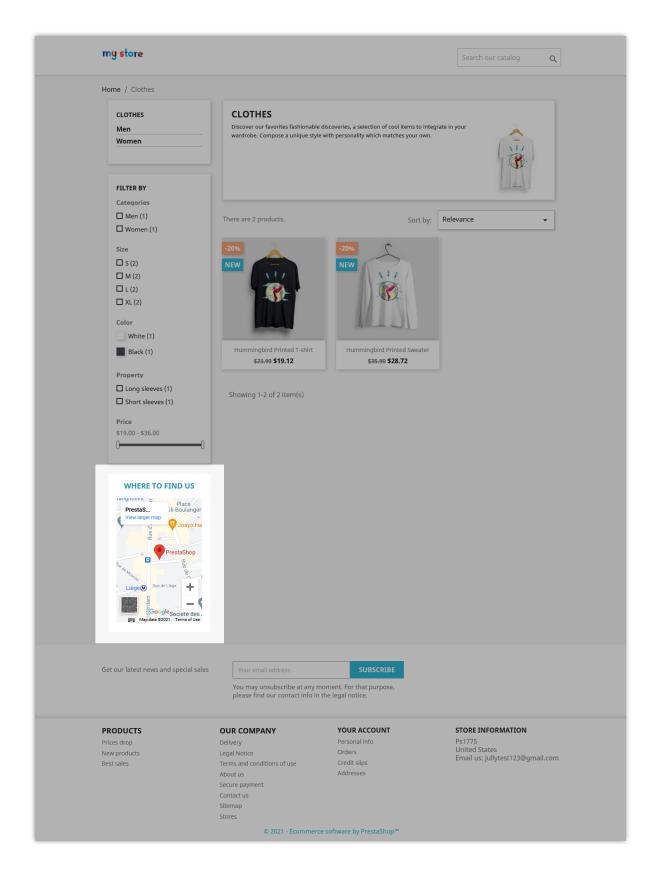

• On left column: On the top of the left column

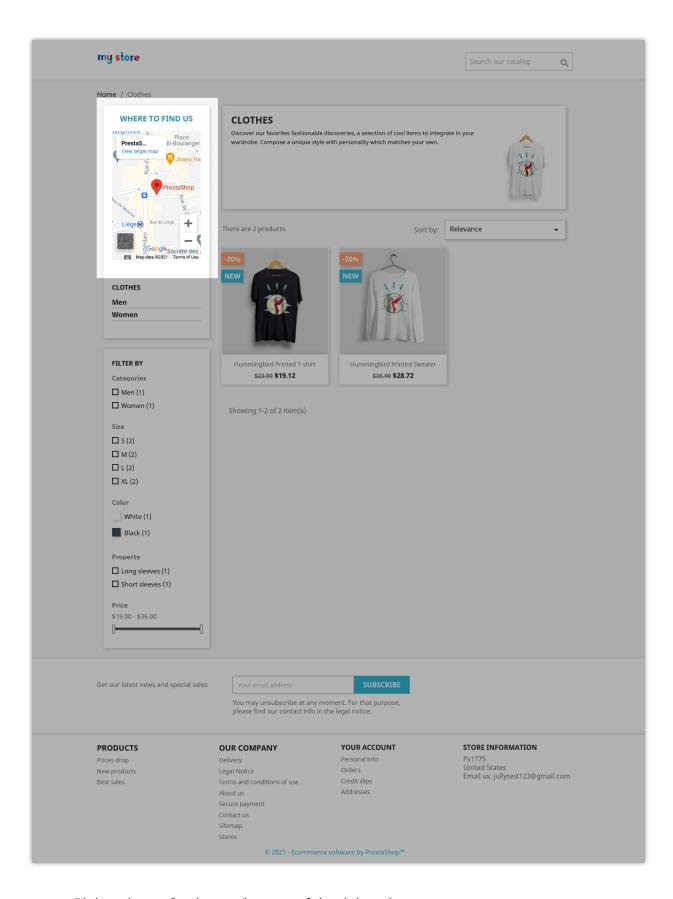

Right column: On the top/bottom of the right column

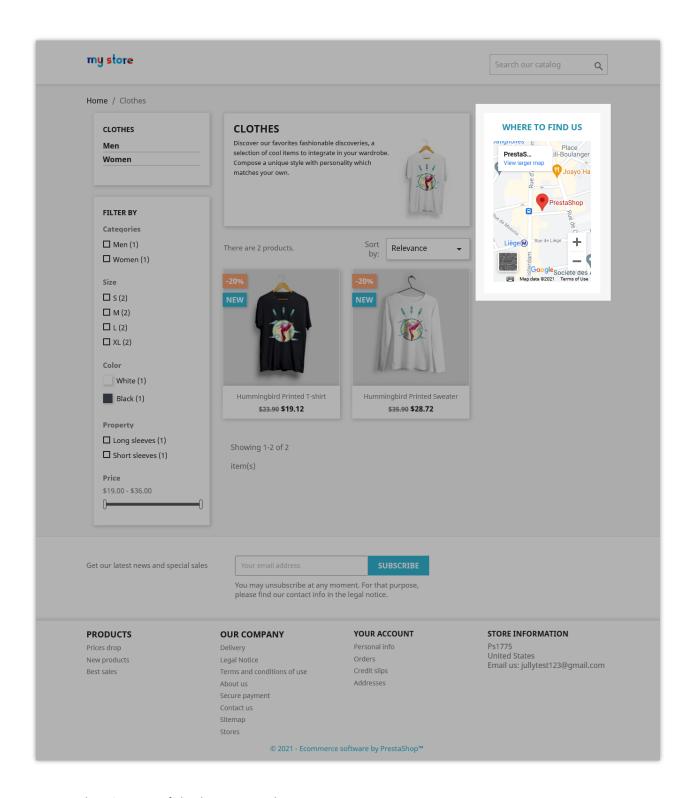

• Header: On top of the homepage banner

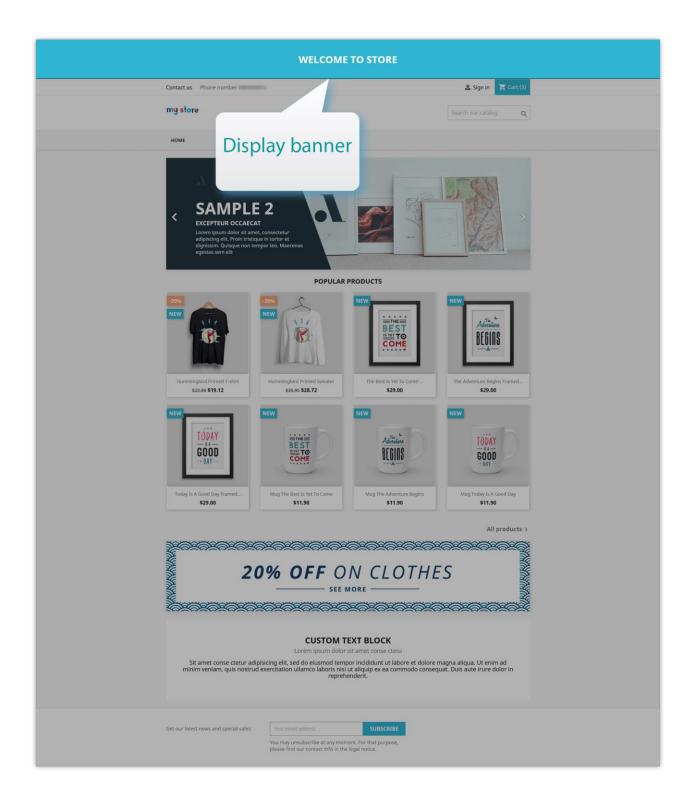

• Header: On the top navigation bar

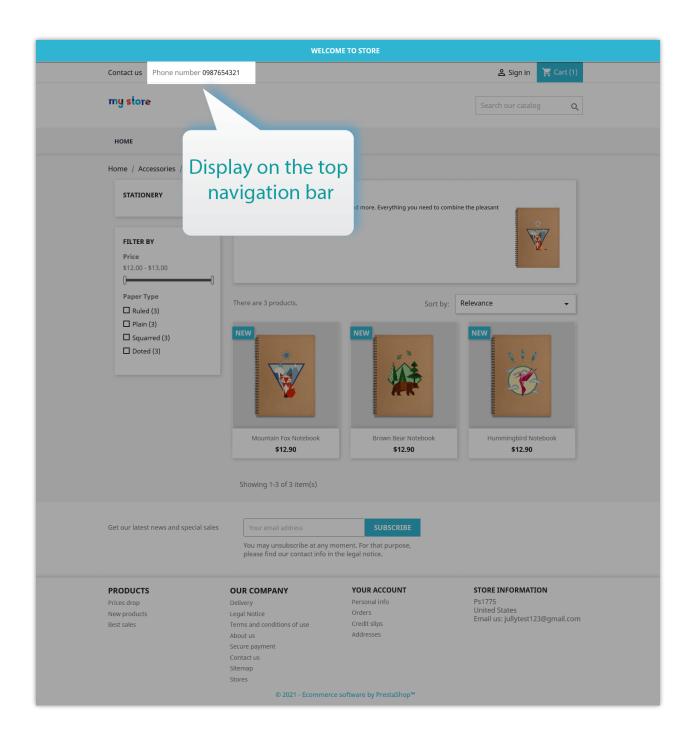

• Footer: On top/bottom of Footer section

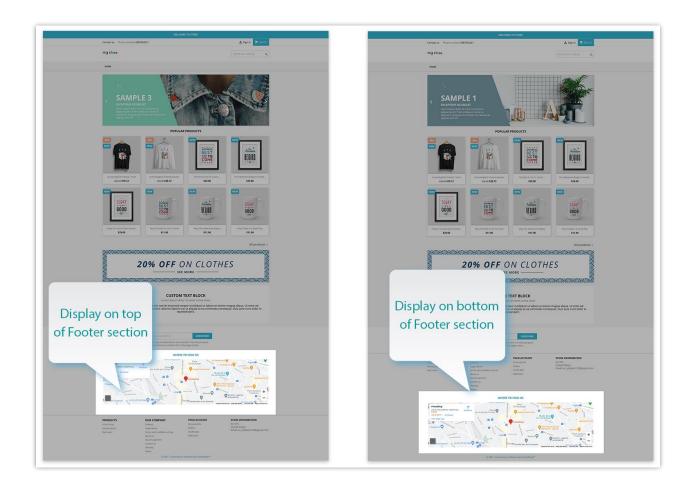

• Category page: On top of the header/ Under the header of the product listing page

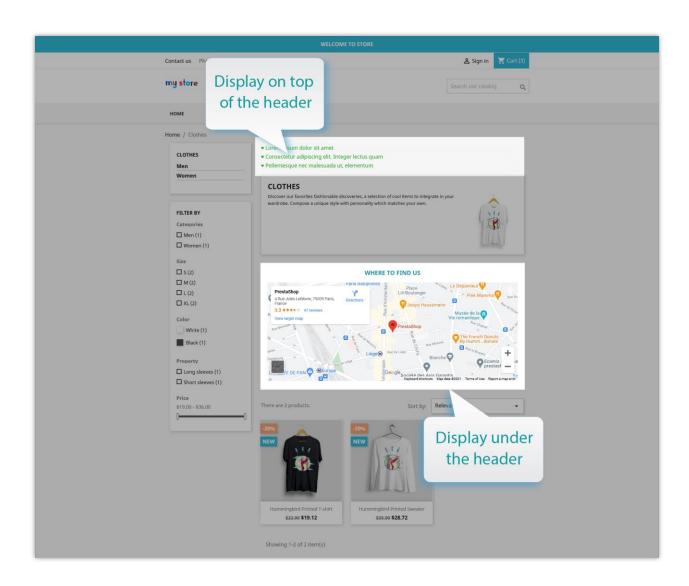

• Category page: On the bottom of a product category page

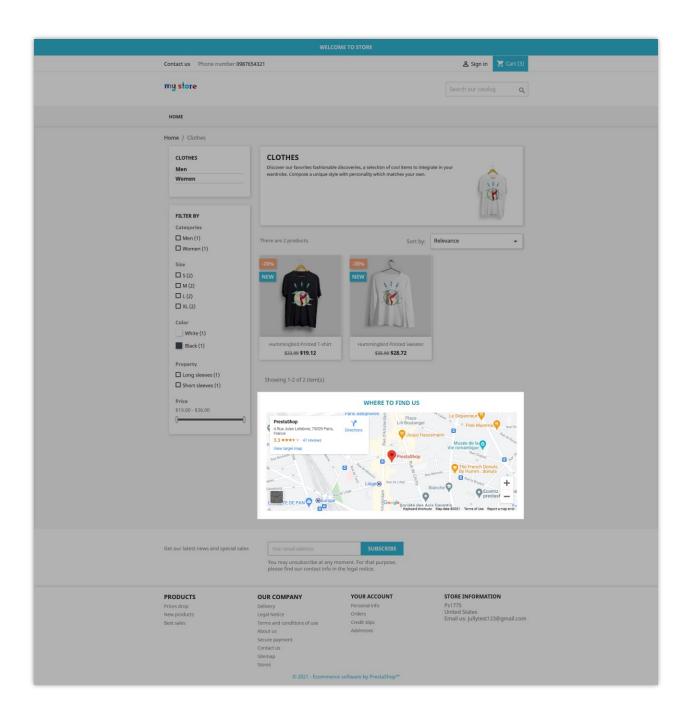

• Product page: under the product description section

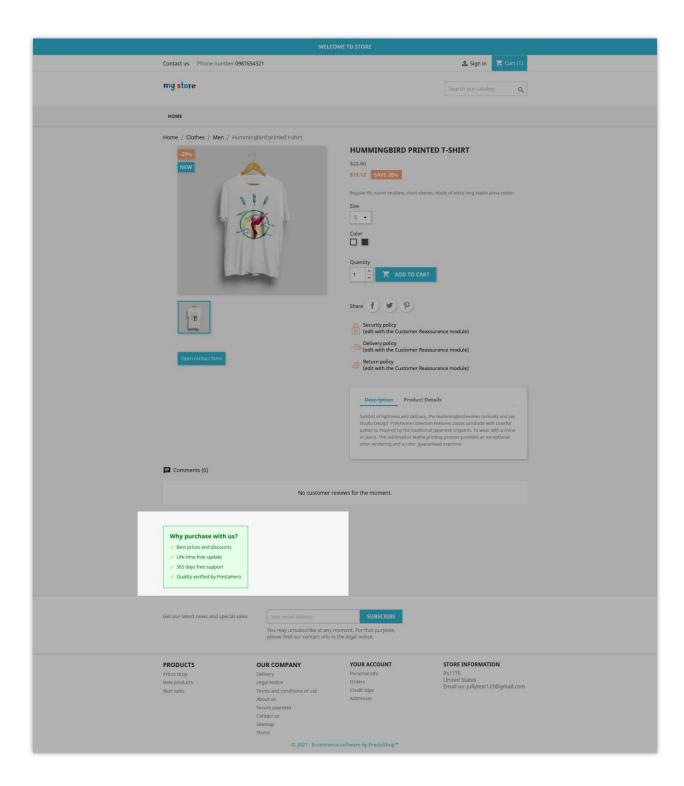

Product page: On top / bottom of the product combination block

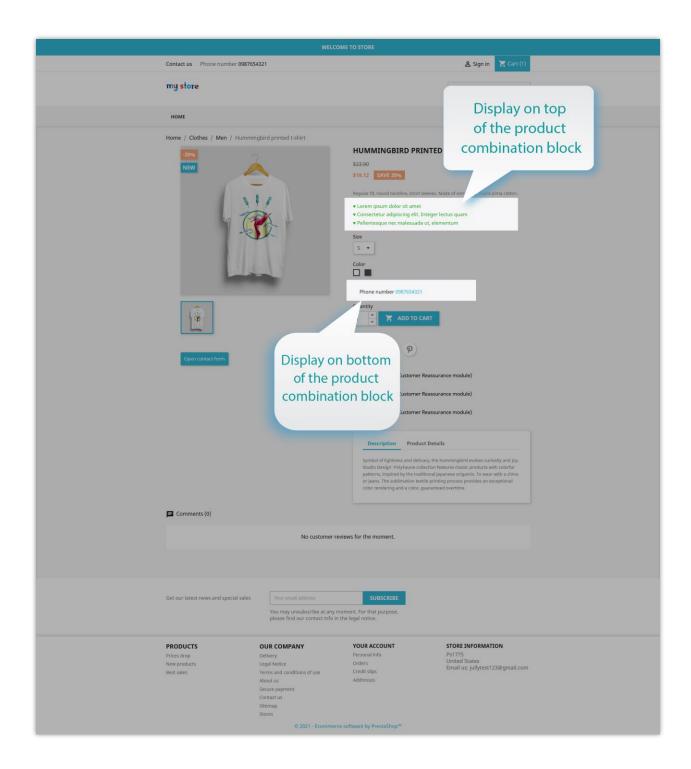

• Product page: Under the "Customer reassurance" block

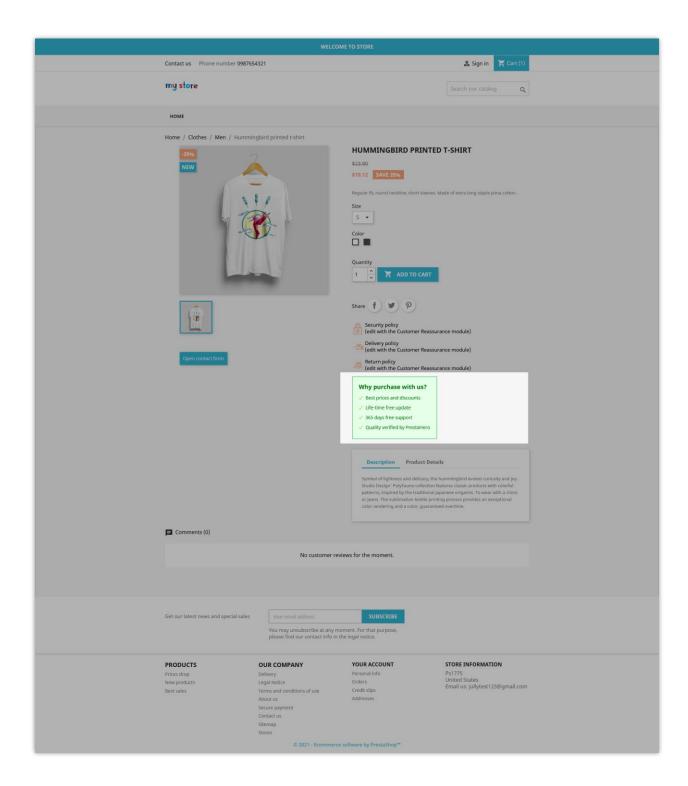

• Product page: Under the product thumbnail images on the product detail page

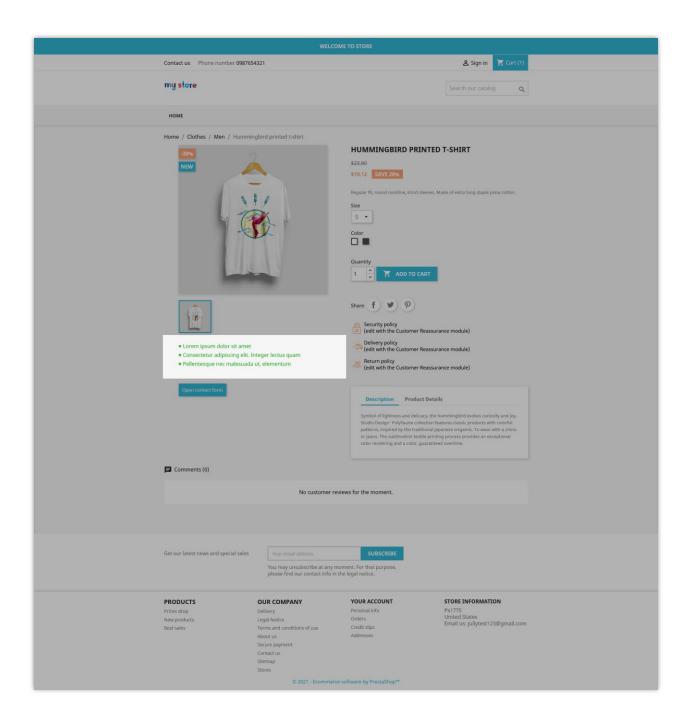

• Product page: On top of the "Social sharing" block on the product detail page

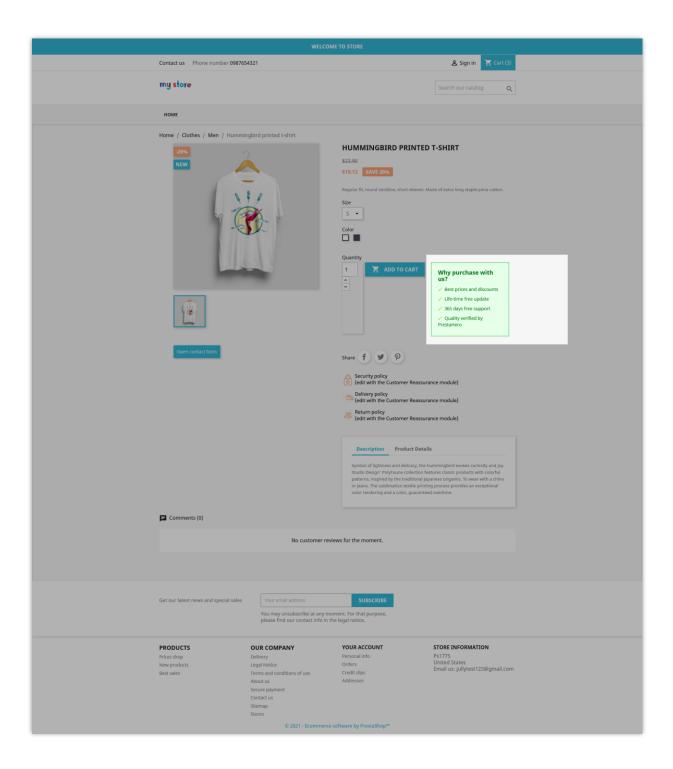

• Product page: On top of the "Product Comments" block on the product detail page

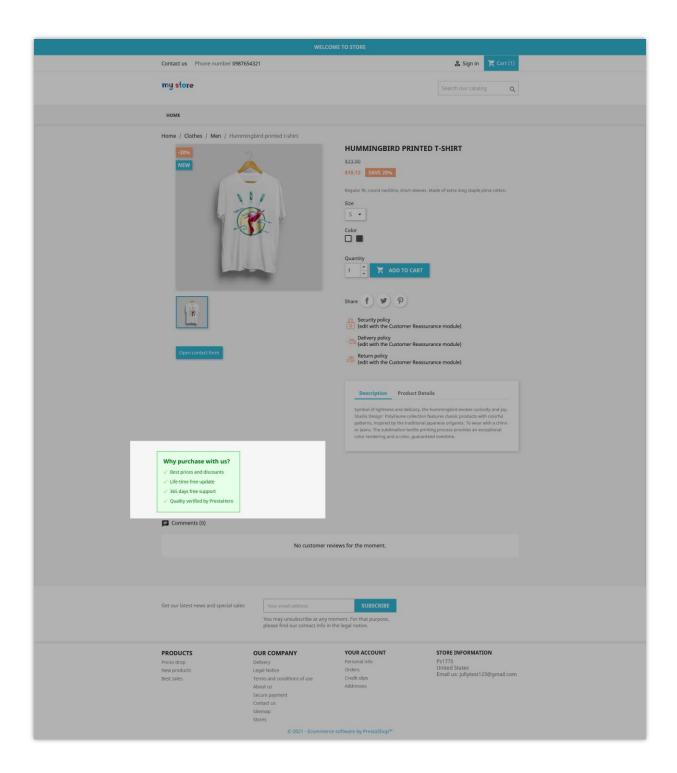

• Cart page: On the top/bottom of the shopping cart detail on the "Shopping cart" page

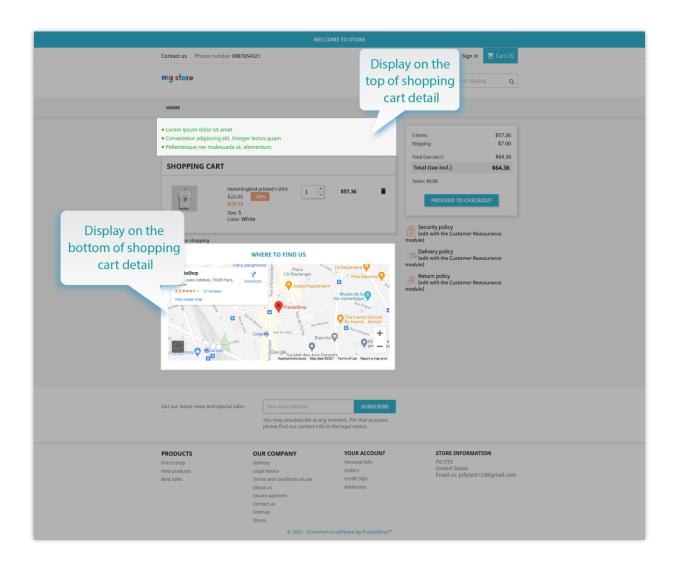

• Checkout page: On top/bottom of the checkout page

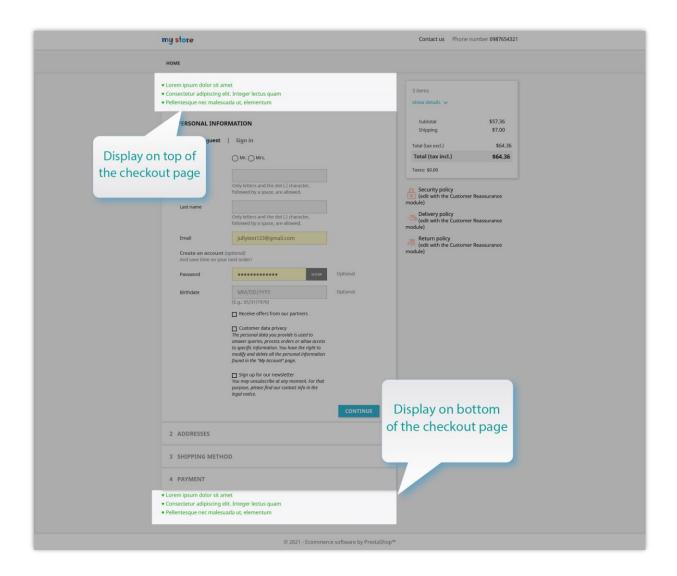

## 2. General settings

Let's go back to the module configuration page. After adding some of the new HTML boxes, we can search, quickly edit and manage them from the HTML box list on the configuration page.

From there, you can easily search an HTML box by ID or name. Besides, you can also sort them from A-Z, from small to large, or vice versa. You also can filter HTML Box by the display position or by status (active or disabled).

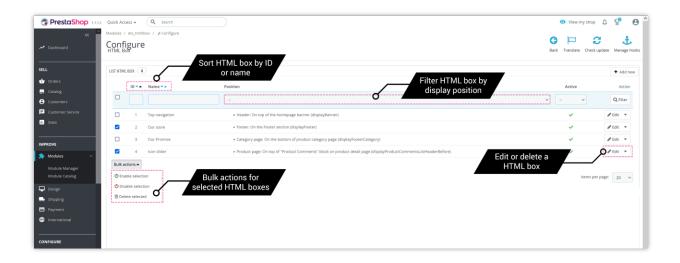

## IV. THANK YOU

Thank you again for downloading our product and going through this documentation. We hope this document is helpful and efficient in installing and using the **HTML Box** module. If you have any questions for which the answer is not available in this document, please contact us.